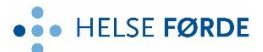

**Rettleiing - korleis eksterne melder seg på kurs**

## **i Læringsportalen, for e-læringskurs og klasseromskurs**

Gå inn på: [https://www.laeringsportalen.no](https://www.laeringsportalen.no/)

Trykk «Registrer deg»

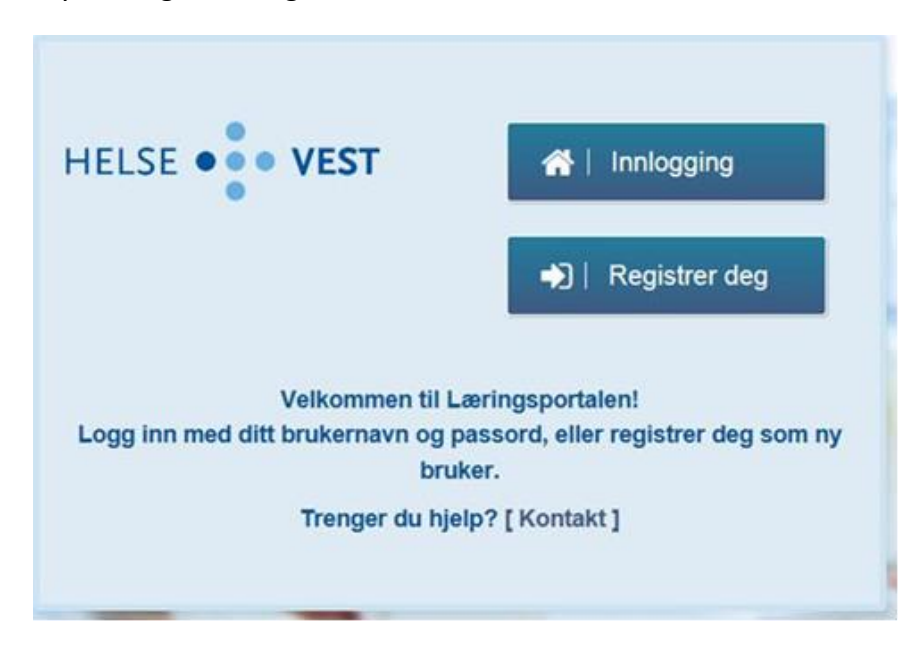

Fyll ut skjemaet og husk å velgje frå nedtrekksmenyen:

## **«Kommunesektor: Sogn og Fjordane»** Sjå merka med gultRegistrer deg

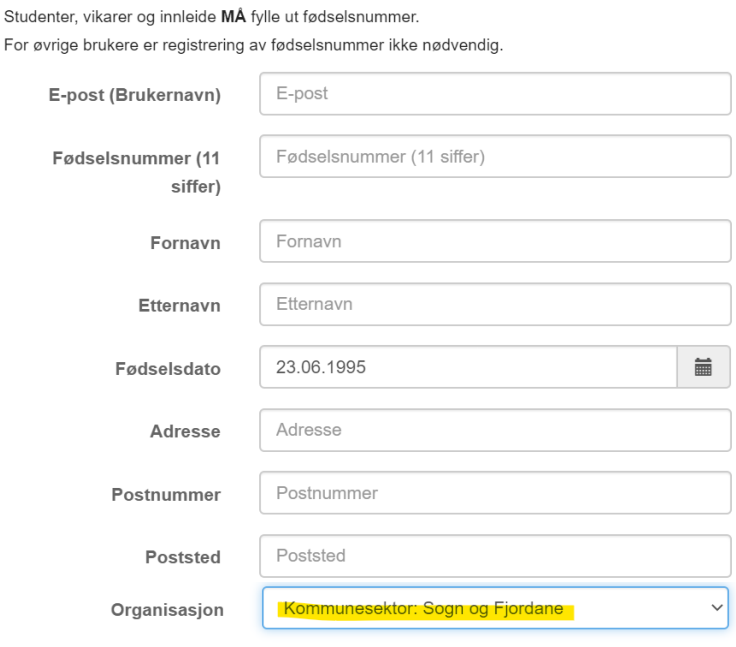

OBS ! I E-posten du får frå Læringsportalen, ligg ein link – dersom den ikkje er aktiv, må du kopiere den og lime inn i din nettlesar, trykk enter.

Du får no opp eit bilde (boks) der du skal skrive inn eit passord som du lager deg.

Etter at du har satt nytt passord, skal du logge inn i Læringsportalen med brukarnamn (e-postadr.) og passord du har laga deg:

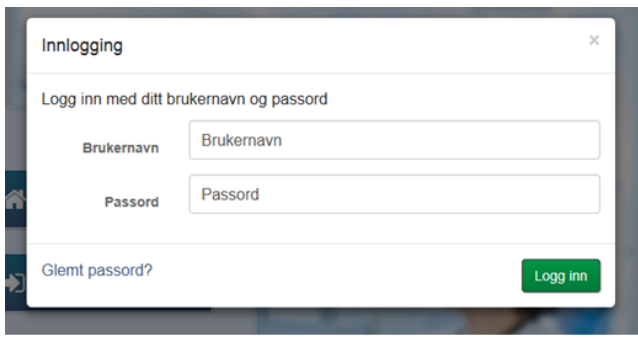

Når du har logga inn vel du «kurskatalog» (merka med gult på bildet under). Du får no oversikt over kurs som ligg tilgjengelig for påmelding.

> **Start**  $\blacksquare$

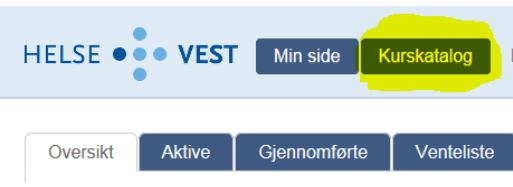

Skriv inn Kurstittel (dersom du veit det), og trykk søkeknappen

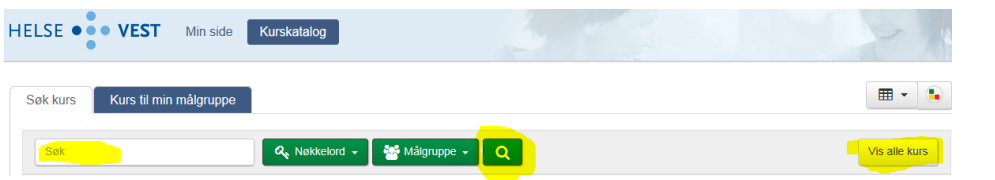

Alternativ: Trykk «Vis alle kurs»

Dersom det er **e-læringskurs** – starter du kurset ved å trykke denne knappen:

Er det **klasseromskurs –** finn kurset og trykk knappen som ligg foran kurstittel:

Du får no ein oversikt over kursets detaljer, og trykker til slutt denne knappen for endeleg påmelding (merka gult)

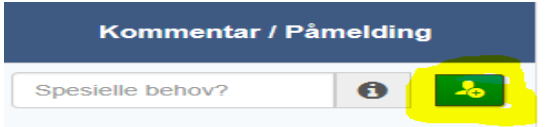

I kommentarfeltet kan du skrive kommentar, f.eks. om du ynskjer overnatting